## Velos - eResearch v10.0

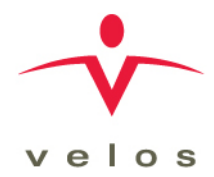

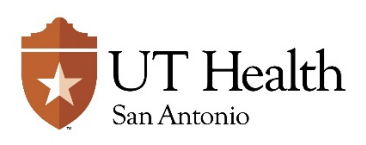

Version: 1.0, 02/16/2018

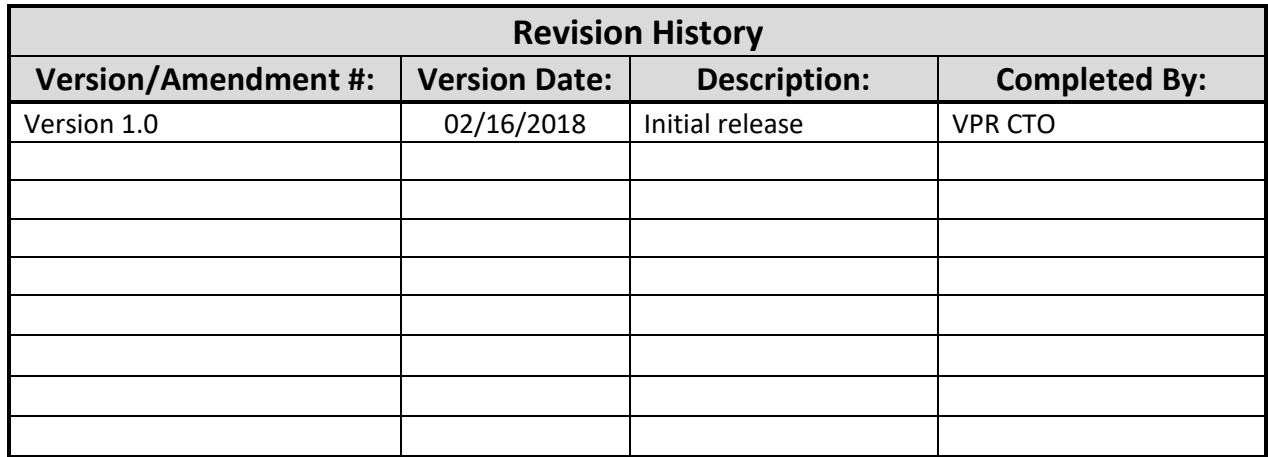

Documentation of Change History:

Version 1.0, 02/16/2018: VPR CTO initial release of version 10.0 work instructions;

#### **PURPOSE:**

The purpose of this work instruction is to walk users through the process of creating and registering a new study within Velos eResearch.

#### **RESPONSIBILITY:**

It is the responsibility of the designated Study Entry team to create the initial study record within eResearch.

These responsibilities are defined in Appendix: A – [Roles and Responsibilities.](#page-13-0)

#### **ENTRY/PREREQUISITE CRITERIA:**

Prior to performing the tasks described in this work instruction, the following must be completed:

- Principal Investigator has initiated or agreed to conduct the Study Protocol
- The Study Entry Team has received, or has access to, all documents necessary for completion of this task

#### **REFERENCE DOCUMENTS**

The most current version of the following documents may be used as reference points throughout these work instructions, as applicable:

- Study Protocol document
- Clinical Trial Agreement and Budget, or other Funding Agreement
- Other forms or documents, as applicable

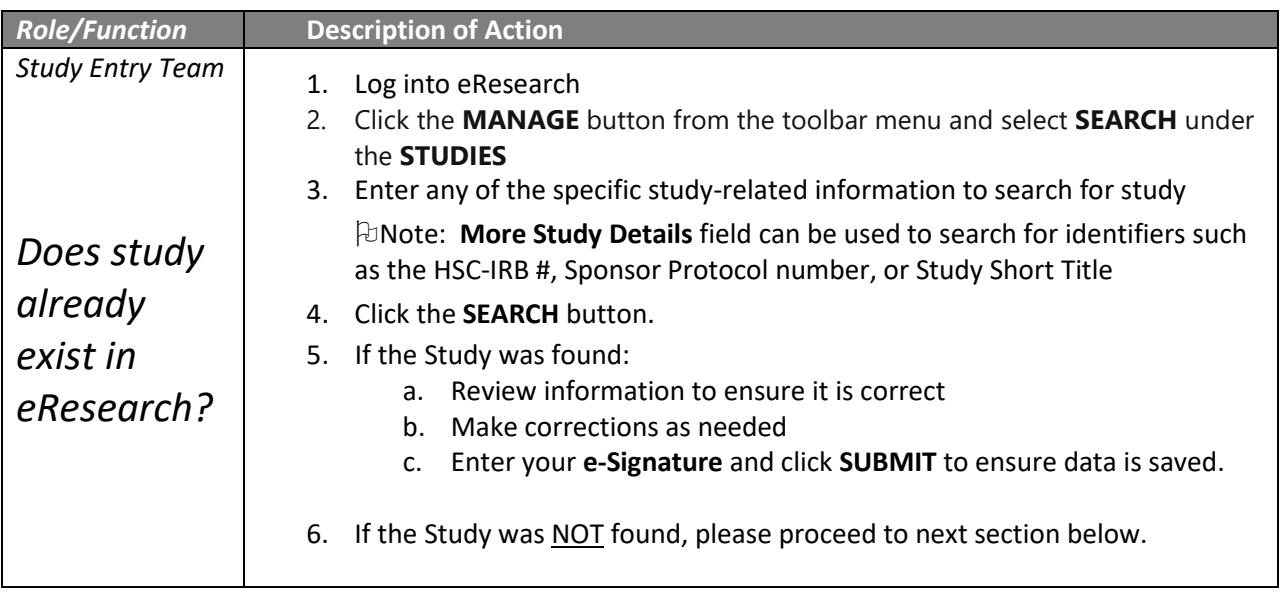

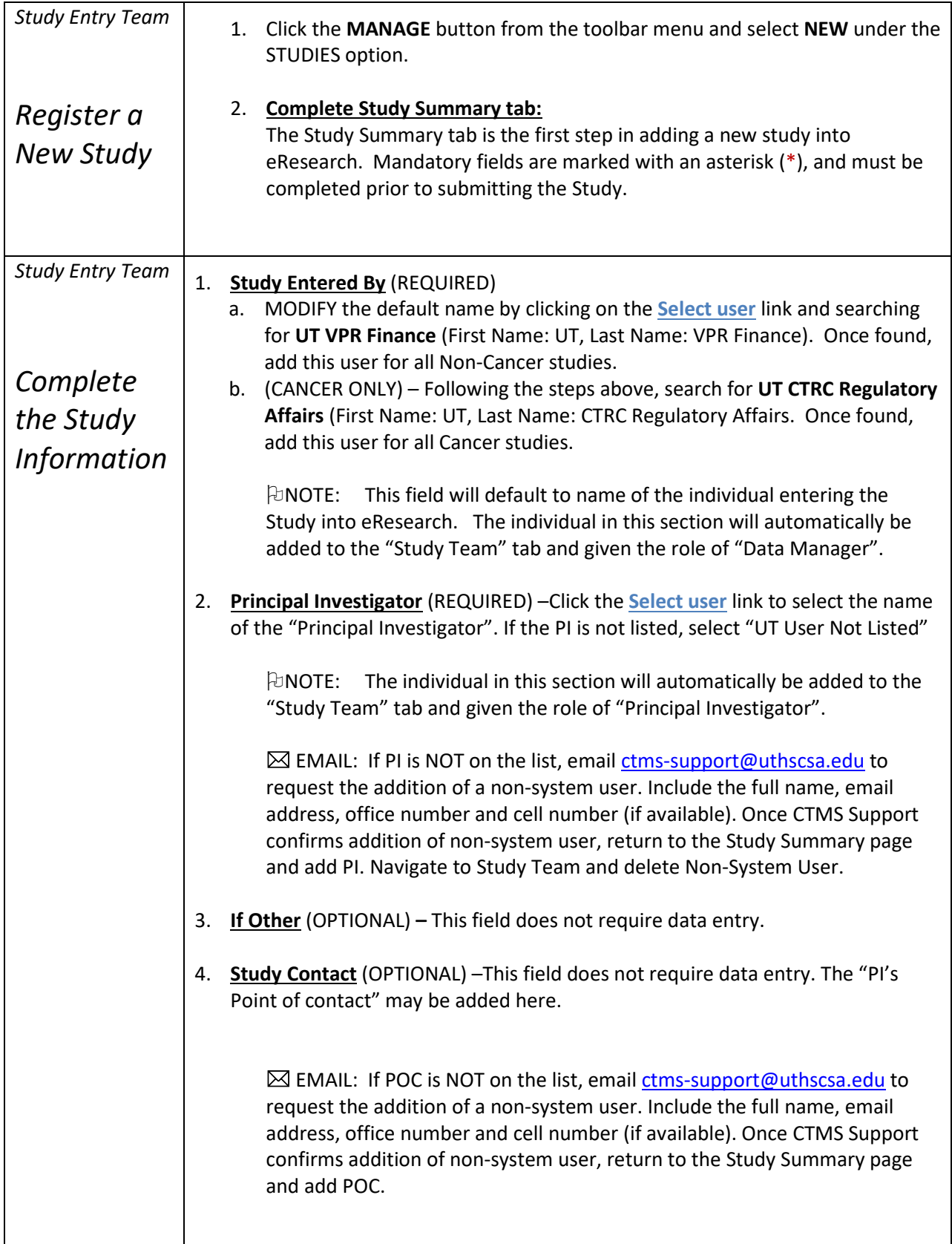

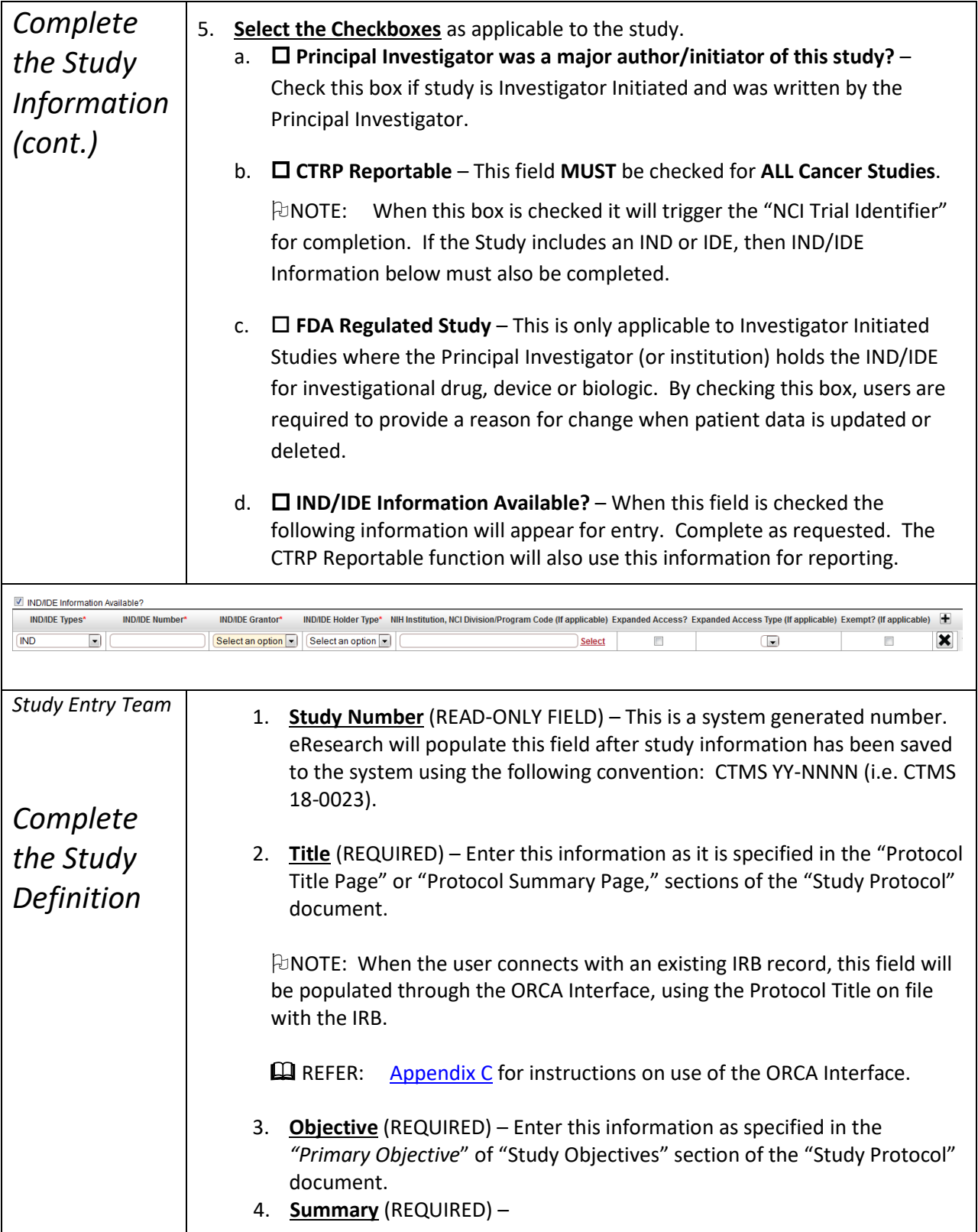

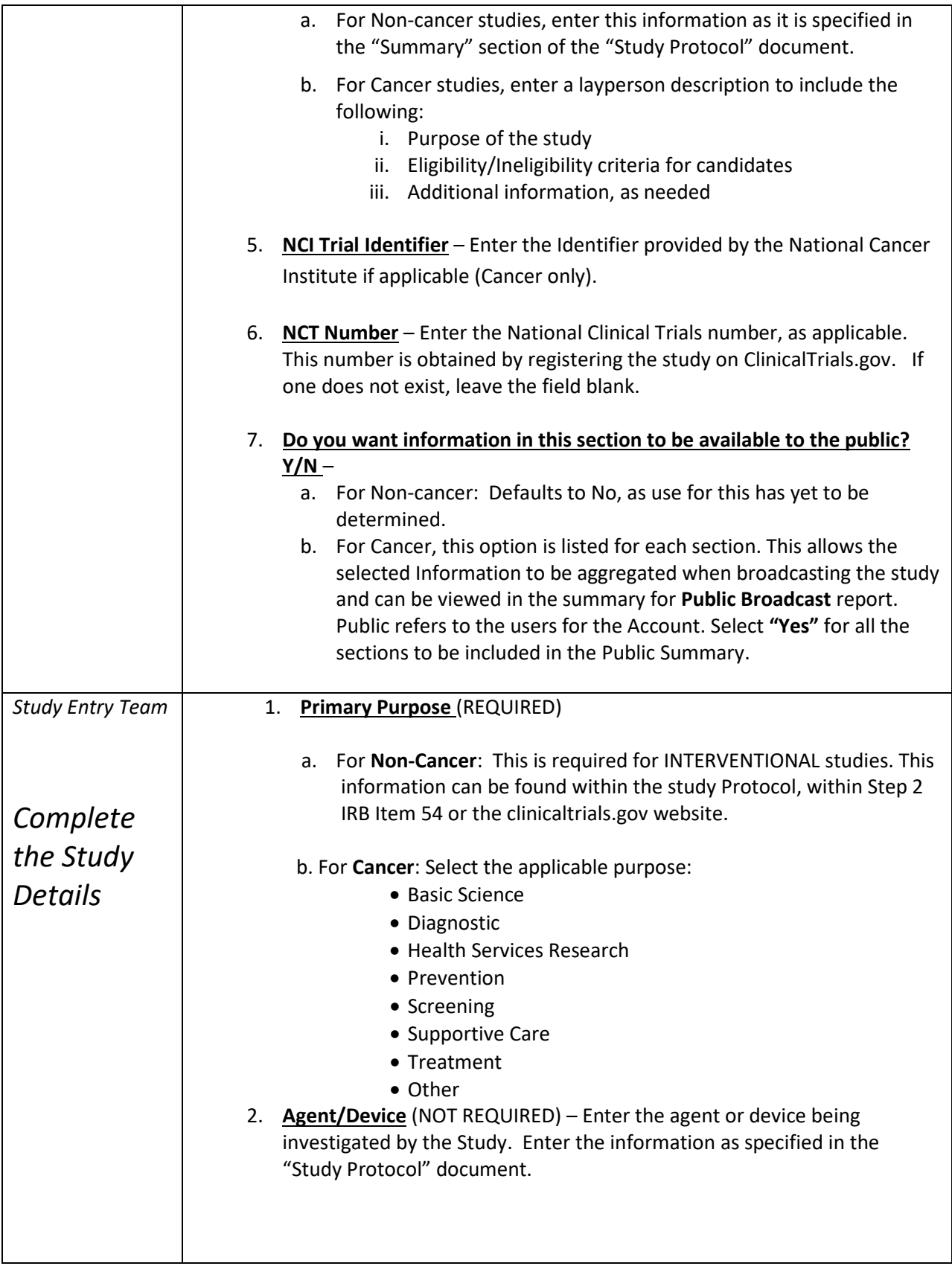

![](_page_6_Picture_286.jpeg)

Version: 1.0, 02/16/2018 Page **6** of **17**

![](_page_7_Picture_257.jpeg)

![](_page_8_Picture_240.jpeg)

![](_page_9_Picture_255.jpeg)

![](_page_10_Picture_272.jpeg)

![](_page_11_Picture_293.jpeg)

![](_page_12_Picture_242.jpeg)

#### **Exit Criteria:**

Upon completion of this work instruction, the Study Summary Page should be complete with a study record created for the study entered.

![](_page_13_Picture_274.jpeg)

#### <span id="page-13-0"></span>**Appendix A: ROLES & RESPONSIBILITIES**

R = Responsible party

A = Accountable party

C = consulting party

I = party to be kept informed

#### **Appendix B: DEFINITIONS**

#### <span id="page-13-1"></span>**PHASES:**

**0** – Exploratory trials involving very limited human exposure, with no therapeutic or diagnostic intent (e.g., screening studies, microdose studies). See [FDA guidance on exploratory IND](http://www.fda.gov/downloads/Drugs/GuidanceComplianceRegulatoryInformation/Guidances/UCM078933.pdf)  [studies](http://www.fda.gov/downloads/Drugs/GuidanceComplianceRegulatoryInformation/Guidances/UCM078933.pdf) for more information.

**0/I** – The continuation of an exploratory trial involving very limited human exposure, with no therapeutic or diagnostic intent.

**I** – Includes initial studies to determine the metabolism and pharmacologic actions of drugs in humans, the side effects associated with increasing doses, and to gain early evidence of effectiveness; may include healthy participants and/or patients.

**I/II** – for trials that are a combination of phases 1 and 2

**II** – Includes controlled clinical studies conducted to evaluate the effectiveness of the drug for a particular indication or indications in patients with the disease or condition under study and to determine the common short-term side effects and risks.

**II/III** – for trials that are a combination of phases 2 and 3

**III** – Includes expanded controlled and uncontrolled trials after preliminary evidence suggesting effectiveness of the drug has been obtained, and are intended to gather additional information to evaluate the overall benefit-risk relationship of the drug and provide an adequate basis for physician labeling.

**IV** – Studies of FDA-approved drugs to delineate additional information including the drug's risks, benefits, and optimal use.

**Pilot** – The initial study examining a new method or treatment.

**Feasibility** – Evaluation or analysis of the potential of a proposed project, to assess the overall viability and success rate of the proposed project.

**N/A** – For a Study that does not have phases.

#### **TYPES OF INTERVENTIONAL STUDIES:**

**Treatment**- protocol designed to evaluate one or more interventions for treating a disease, syndrome or condition

**Prevention**- protocol designed to assess one or more interventions aimed at preventing the development of a specific disease or health condition

**Diagnostic**- protocol designed to evaluate one or more interventions aimed at identifying a disease or health condition

**Supportive Care**- protocol designed to evaluate one or more interventions where the primary intent is to maximize comfort, minimize side effects or mitigate against a decline in the subject's health or function. In general, supportive care interventions are not intended to cure a disease. **Screening**- protocol designed to assess or examine methods of identifying a condition (or risk factors for a condition) in people who are not yet known to have the condition (or risk factor). **Health Services Research**- protocol designed to evaluate the delivery, processes, management, organization or financing of health care.

**Basic Science**- protocol designed to examine the basic mechanism of action (e.g., physiology, biomechanics) of an intervention.

#### <span id="page-14-0"></span>**EXAMPLES OF OBSERVATIONAL STUDIES:**

**Cohort**- group of individuals, initially defined and composed, with common characteristics (e.g., condition, birth year), who are examined or traced over a given time period **Case-control**- group of individuals with specific characteristics (e.g., conditions or exposures) compared to group(s) with different characteristics, but otherwise similar **Case-only**- single group of individuals with specific characteristics **Case-crossover**- characteristics of case immediately prior to disease onset (sometimes called the hazard period) compared to characteristics of same case at a prior time (i.e., control period) **Ecologic or community studies**- geographically defined populations, such as countries or regions within a country, compared on a variety of environmental (e.g., air pollution intensity, hours of sunlight) and/or global measures not reducible to individual level characteristics (e.g., health care system, laws or policies median income, average fat intake, disease rate) **Family-based**- studies conducted among family members, such as genetic studies within families or twin studies and studies of family environment

#### <span id="page-15-0"></span>**Appendix C: O R C A Interface**

#### **Overview of the O R C A Interface Functionality:**

- The Velos eResearch ORCA interface will register an eResearch study with an existing IRB protocol with an ORCA ID. It will also allow users to request a **new** IRB ORCA ID for an existing eResearch study that is unmatched to an existing IRB Protocol.
- Once a user connects an eResearch study to ORCA, the interface will automatically populate the following:

#### In the eResearch **Study Definition** Section of the **Study Summary** page

o **Protocol Title** (This is updated with the **Protocol Title** that is found with in ORCA).

![](_page_15_Picture_203.jpeg)

In the eResearch **More Study Details** Section of the **Study Summary** page

- o **IRB Number** field
- o **Short IRB Number** field
- o **ORCA ID** field
- o **Protocol Type Code** field
- o **Protocol Type Descr** field

![](_page_15_Picture_204.jpeg)

In the **Study Status History** grid of the **Study Status** page

- o The current **IRB/UT** status and Effective Status Date found within ORCA.
- o The current **HSC - Institutional status** and Effective Status Date found within ORCA.

![](_page_15_Picture_205.jpeg)

• The interface will also update ORCA with any **Study Enrollment/UT** status and **Status Effective Date** that is added to the study within eResearch.

• Users may modify an existing eResearch - ORCA connection by disconnecting and re-connecting the study. To disconnect, click the Disconnect IRB Number button which will automatically send a request to [CTMS-Support@uthscsa.edu](mailto:CTMS-Support@uthscsa.edu)

![](_page_16_Picture_171.jpeg)

#### **How to Connect a Study to ORCA using ORCA Interface**:

Connecting an eResearch study to ORCA is a **Central Office** responsibility. The section below will guide users in establishing a study connection using two methods: Connecting to an Existing IRB Number record in ORCA or Creating a New IRB record in ORCA.

#### **Connecting a Study with an Existing IRB Number**:

**IRR Numher** 

- 1. Search for the appropriate study and navigate to the **More Study Details** section of the **Study Summary** page.
	- a. If you have not already saved the page, enter your **e-Signature** and click **SUBMIT** at the bottom of the page.
- 2. In the **IRB Number** field, and start typing the IRB number starting with the year. The system will display a dropdown listing of IRB studies associated with the Principal Investigator - which are available for connection.

 NOTE: The Principal Investigator's email address in eResearch and ORCA must match in order for this list to populate.

![](_page_16_Picture_172.jpeg)

- 3. Select the correct study from the dropdown list by clicking on it.
- 4. To finalize the connection, enter your **e-Signature** and click **SUBMIT**. The interface will automatically populate the **Short IRB Number**, **ORCA ID**, **Protocol Type Code** and **Protocol Type Descr** fields.

#### **CREATING A NEW IRB RECORD WHEN ONE DOES NOT ALREADY EXIST**:

1. To create a new record with the IRB when one does not already exist, go to **More Study Details** section of the **Study Summary Page** and select the **Create New** button

![](_page_17_Picture_99.jpeg)

2. In the pop-up that appears, confirm you wish to proceed with creating a new record by entering your **e-Signature** and clicking the **Save** button. The record is then created in ORCA and an IRB number is returned to Velos eResearch.

![](_page_17_Picture_100.jpeg)

#### <span id="page-17-0"></span>**Appendix D: REFERENCES**

National Institute of Health:

[www.nih.gov](http://www.nih.gov/) [http://grants.nih.gov/grants/funding/funding\\_program.htm#u01](http://grants.nih.gov/grants/funding/funding_program.htm#u01) [http://grants.nih.gov/grants/acronym\\_list.htm](http://grants.nih.gov/grants/acronym_list.htm) [http://cancercenters.cancer.gov](http://cancercenters.cancer.gov/) <https://clinicaltrials.gov/>

#### **END OF DOCUMENT**